# **The Ethic Management System (EMS) User guide**

On the web browser, type the URL link: [https://www.witsethics.co.za](https://www.witsethics.co.za/)

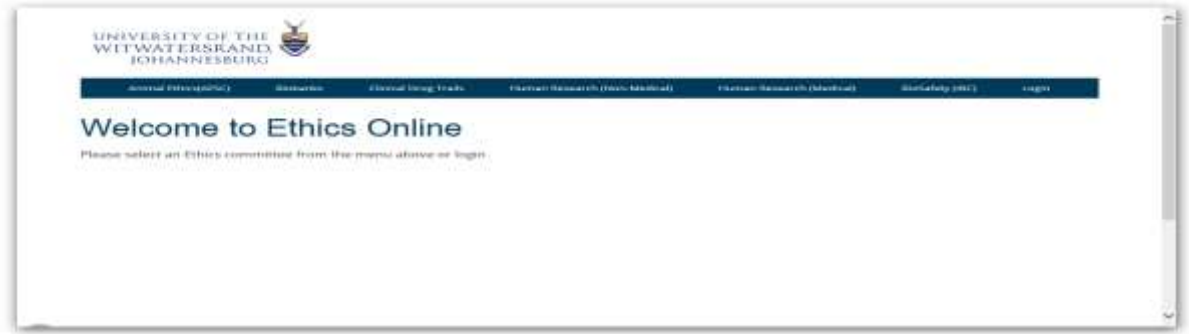

Click on **Login** (on right corner of top menu bar) to access the Ethics Management System login screen

# **1. Login page**

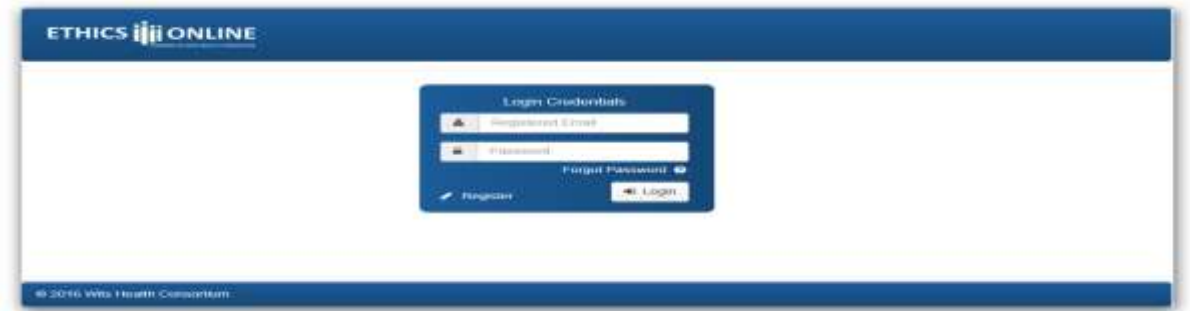

Click the Register link.

## **2. Register as applicant**

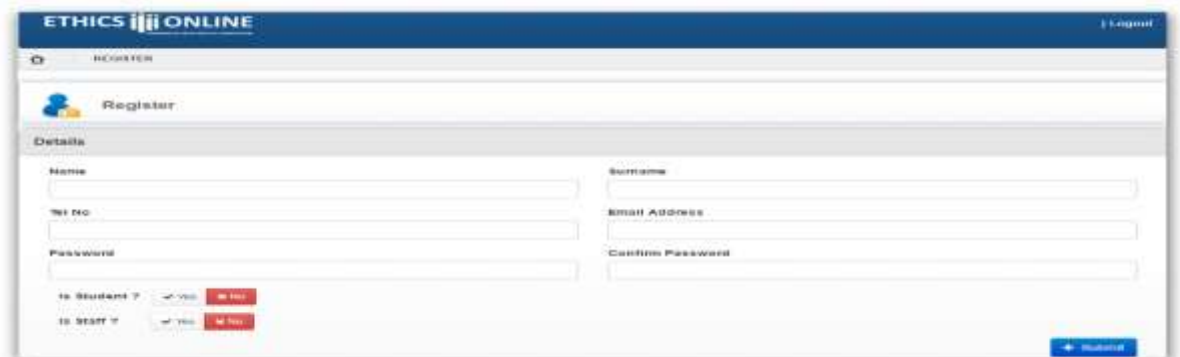

Add Name, Surname, Telephone, Email and password. Confirm if you are WITS staff or Student.

Click the Submit button.

#### **3. Login to access Ethics Online application forms**

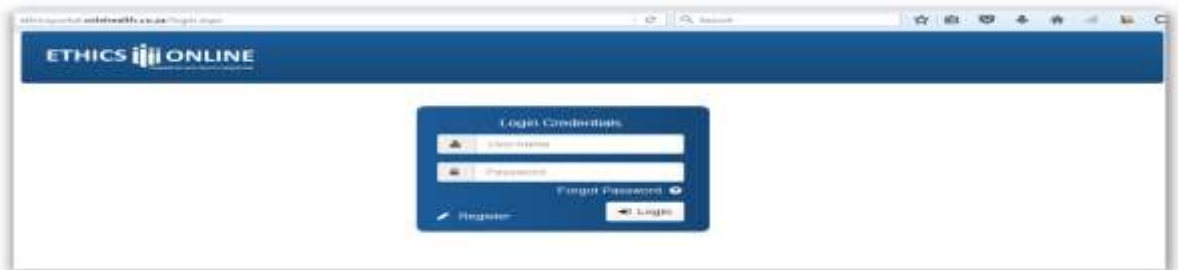

Enter your **registered email** address & **Password** used in the registration process. **Note: Check for the verification email in your spam folder in your email account.**

Click the *Forgot Password* link to reset your password. A password reset link will be sent to your registered email address (on your profile) for confirmation.

#### **4. Complete an Ethics application**

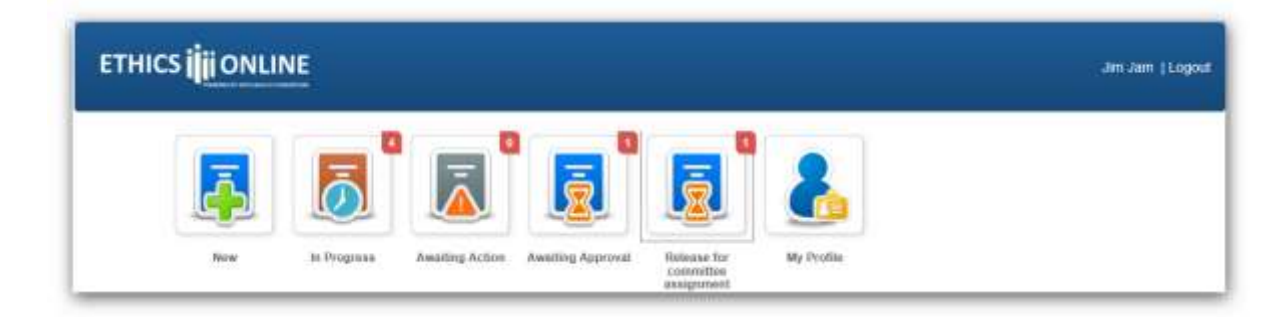

- New allows a user to create a new application.
- In Process contains saved applications created in your profile.
- Awaiting Action contains applications that must be actioned and re-submitted based on feedback from the Ethics Administrator.
- Awaiting Approval contains submitted applications to the Ethics administrator.
- Release for Committee assignment contains applications that will be scheduled for committee review.
- My Profile allows applicant to update his/her contact details.
- Logout Logs the user out of the system.

Click "**New"** button to create a new application.

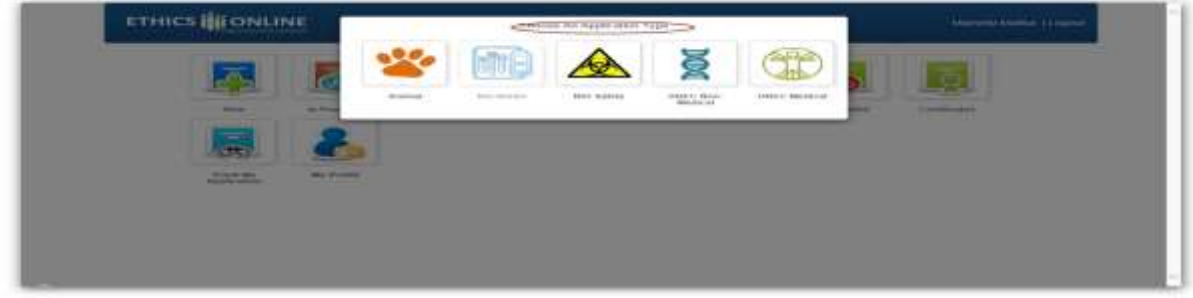

Select the type of application form you intend applying for.

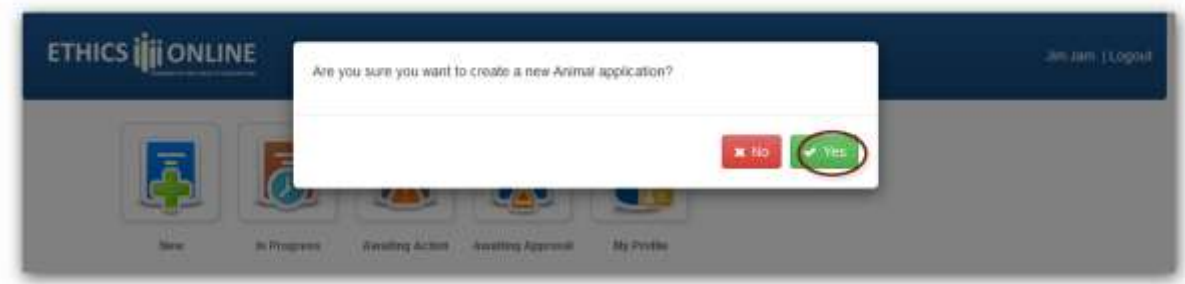

Choose 'Yes' to create a new application or 'No' to cancel the application.

Select the **"+**" to expand the application section and click on "**–**"to contract the application section.

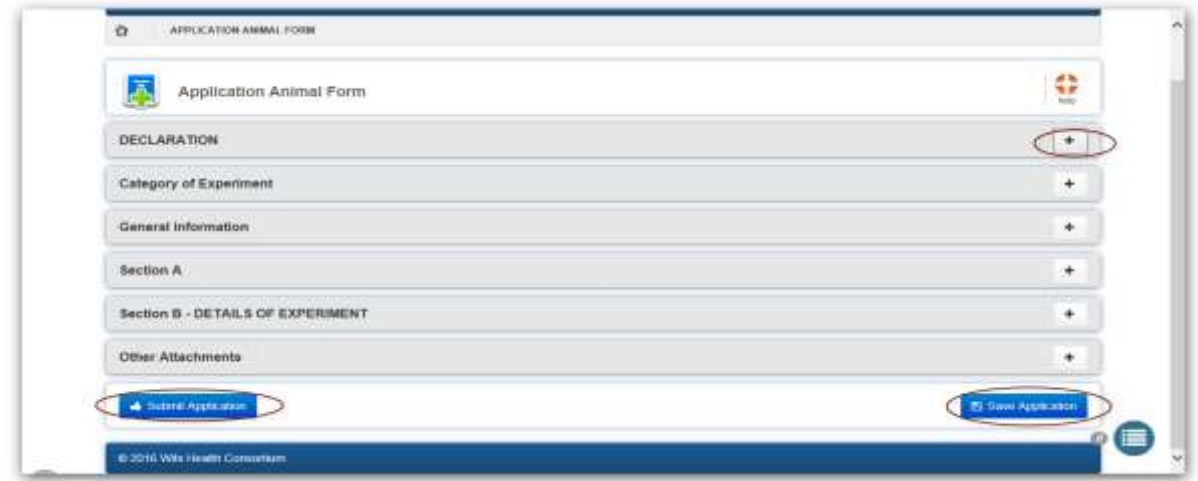

Use the "Save Application" button to save your application. The saved application will appear in the "**In Progress"** workflow. A saved application is assigned a unique number.

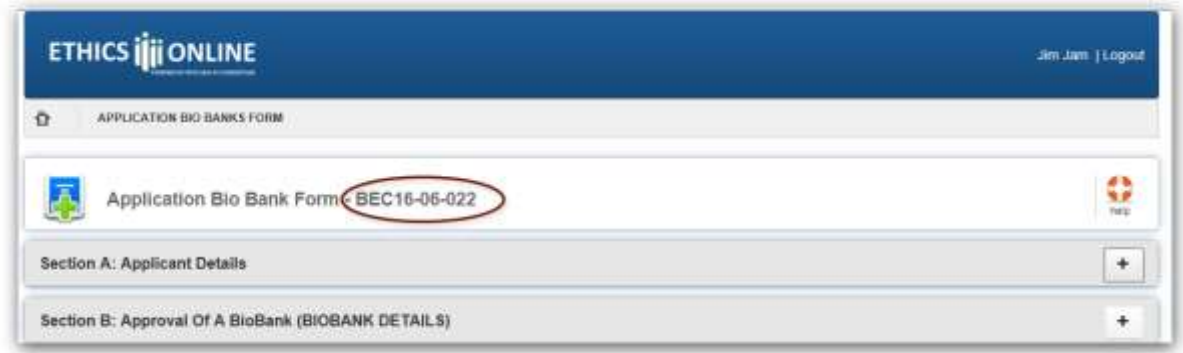

Once you have completed your application and are ready to Submit then click the "**Submit application**" button. After submission, your application will appear in the "**Awaiting Approval**" workflow and the administrator will be notified of your submission.

# **5. Upload supporting documents**

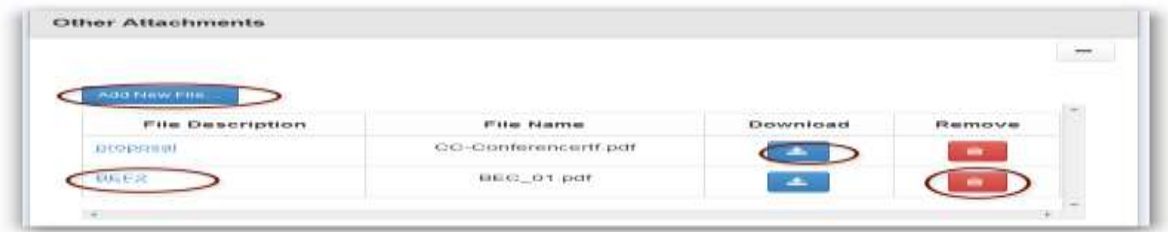

Click 'Add New File'. Select the file from the computer file system and click Open.

Click on File Description to name the uploaded file.

Download icon allows user to download the file.

Remove icon allows user to remove the uploaded file.

#### **6. Open the Feedback section**

If there's feedback from the Ethics Administrator after submission of your application, it will be shown in the feedback section below and will appear in the "**Awaiting Action**" workflow.

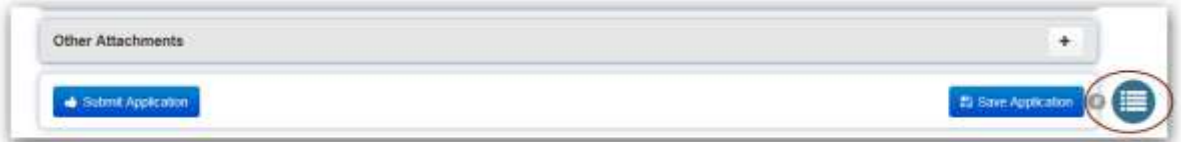

Click on the feedback section to view any feedback from the Ethics Administrator concerning your application.

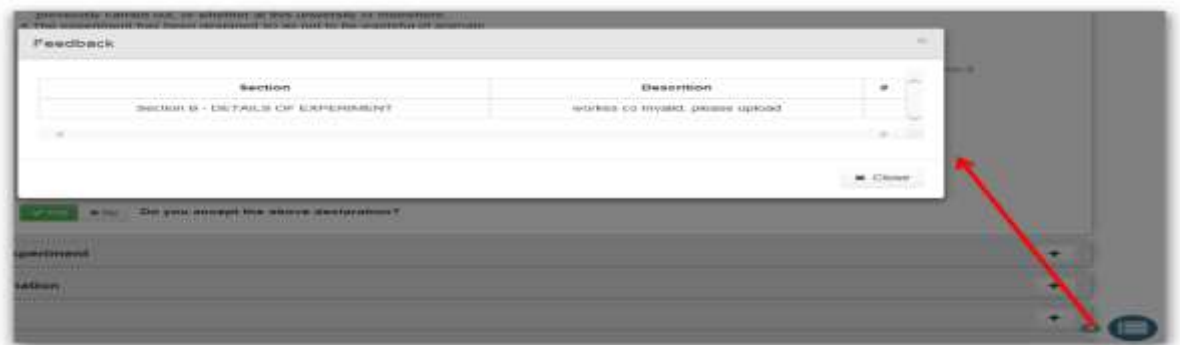

After making changes from the feedback received, then save and submit your application. Your application will appear in the "**Awaiting Approval**" workflow.

**7. To download the pdf version of your online Ethics application with the supporting documents**

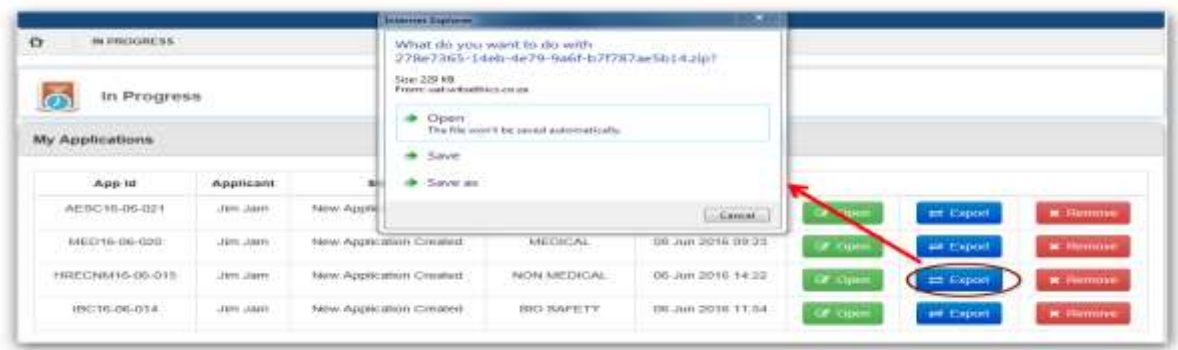

Click Open to view your online application.

Click on the Export function to allow you to download a zip file of your application to your personal computer.

Click Remove to delete your application.

### **Note: Check if popups are perhaps being blocked:**

If you are using Internet explorer check for the below and always allow:

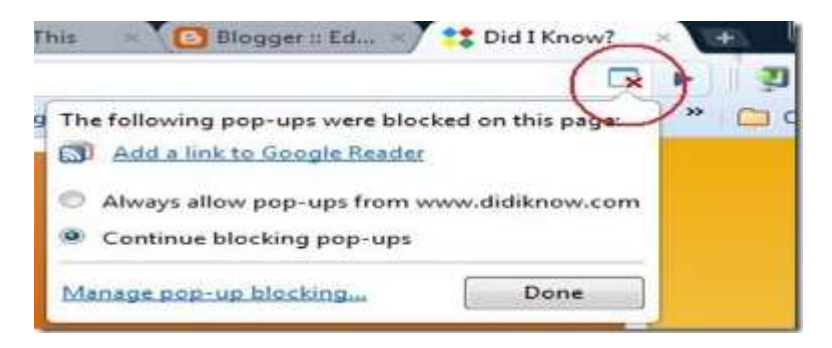

If you are using Chrome check for the below and always allow :

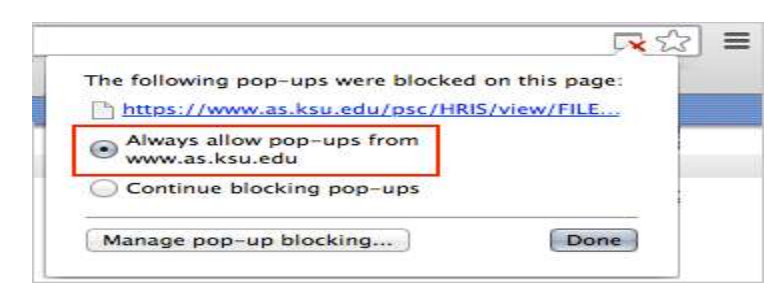

If you are using Firefox check for the below and always allow:

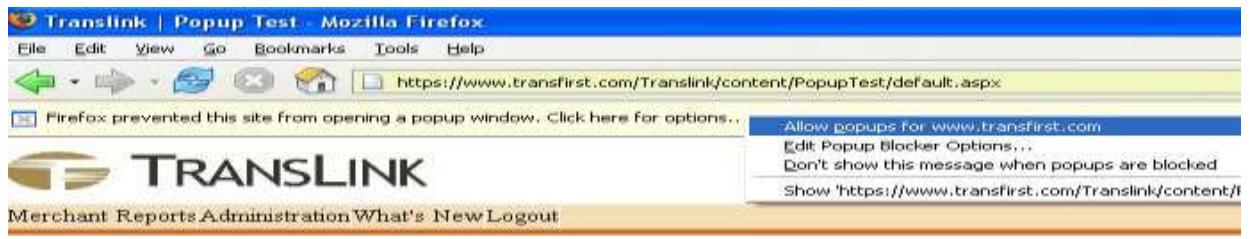